# summit **FAQs for Employees**

#### **How do I activate my Summit card?**

There are two ways to activate the card – **by phone or online**  through your Summit account.

# **By phone**

- 1. Call **855-226-5045** (located on the card sticker)
- 2. Follow the prompts
- 3. Use **TPA code 10** when the prompt requests it

#### **Online**

- 1. Visit **datapathadmin.com** and click **Login**
- 2. Click the **Summit Participant Log-in icon** to log in to your account
- 3. Click the **Cards** tab from the home screen
- 4. Click on the **linked account**
- 5. Click **Activate**

#### **How do I update my HSA elections?**

- 1. Visit **datapathadmin.com** and click **Login**
- 2. Click the **Summit Participant Log-in icon** to log in to your account
- 3. From the home screen, click the blue "**Update Your HSA Election**" image
- 4. Download and complete the form.
- 5. Return the completed form to **benets@datapathadmin.com** with the subject line: "**HSA Election Change"**

# **How do I transfer my old HSA to the one with DataPath Administrative Services?**

You will need to fill out an HSA transfer form which is available on **datapathadmin.com**.

- 1. Visit **datapathadmin.com**
- 2. Click **Employees** heading and select **Forms** Library
- 3. In the Forms Library, click **HSA** tab

# summit

PARTICIPANT NAME PARTICIPANT NAME

- 4. Under the HSA tab, click "**How do I transfer my HSA from another provider?**"
- 5. Complete the form and submit it to: **ops@dpath.com**. Use the subject line: "**HSA Transfer"**

### **How do I change my banking/direct deposit information?**

- 1. Visit **datapathadmin.com** and click **Login**
- 2. Click the **Summit Participant Log-in icon** to log in to your account
- 3. From the home screen, click your user name or the down arrow in the upper right part of the page.
- 4. Scroll down and find the **Banking Details** heading. Click Show.
- 5. Enter your banking information and click the green **Save** button.

# **How do I change my beneficiaries?**

- 1. Visit **datapathadmin.com** and click **Login**
- 2. Click the **Summit Participant Log-in icon** to log in to your account
- 3. From the home screen, click your user name or the down arrow in the upper right part of the page.
- 4. Scroll down and find the **Beneficiaries** heading. Click Show.
- 5. Enter the beneficiary information and click the green **Save** button.

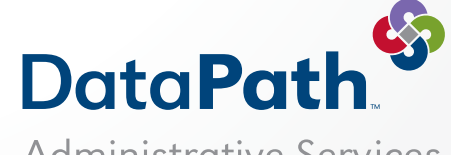

Administrative Services

DataPath Administrative Services, Inc. | 1601 Westpark Drive, Suite 9, Little Rock, AR 72204 Toll-Free 877-685-0655 | Local Phone 501-687-6954 | Toll-Free Fax 888-472-6777 | Local Fax 501-687-3282 abbes@datapathadmin.com

Copyright © 2022 DataPath, Inc. All rights reserved. v.11622 **datapathadmin.com/abbenterprisesoftware**